## *IMAGE FOLDER RESIZER*

*----------------------------------------------------------*

ഒരു ഫോള്ഡറിലെ ഫോഫ
ോ **Resize** ലെയ്യുന്നതിന് ഫണ്ടി തയ്യോറോക്കിയത്**. www.madhivaliyaparamba.in** എന്ന ലെബ് സൈറ്റിൽ ഫോയി **IMAGE FOLDER RESIZER** എന്ന ോഫക്കജ് **install** ലെയ്യുക**.**  ഇൻസ്റ്റോള് ലെയ്തു കഴിഞ്ഞോൽ അത് **Applications---Graphics---Image folder resizer** എന്ന ക്രമത്തിൽ തുറക്കോം **Resize** ലെയ്യണ്ട **folder Desktop -**ൽ **paste** ലെയ്യുക**.** അതിലെന **img** എന്ന് **rename** ലെയ്യുക**.Application** ലെ **SELECT IMAGE FOLDER** ക്ലിക്ക് ലെയ്യുക**.** ിന്നീട് **RESIZE** എന്ന **button** ൽ ക്ലിക്ക് ലെയ്യുക**. Resize**  process കഴിഞ്ഞാൽ Message വരും.Message വരുന്നത് വരെ കോത്തി1ിക്കണം**..Resize** ലെയ്ത **folder MyresizedImages** എന്ന ഫ1ിൽ **Desktop-**ൽ കോണലെ4ടും**.**

## 150X200 എന്ന വലിപ്പത്തിന് ആണ് പ്രാധാന്യം

ലെകോടുത്തി1ിക്കുന്നലെതങ്കിലും **CUSTOM RESIZE** ഉഫയോഗിച്ച് എത് ി4ത്തിലും **Quality** യിലും ഫണലെമങ്കിൽ **RESIZE** ലെയ്യോം**.**ി4ം കുറക്കണലെമങ്കിൽ **Quality** കുറച്ചോൽ മതി**. Quality** ശതമോനത്തിോണ് **1**  മുതൽ **100** ലെ1 ലെകോടുക്കോം**.**

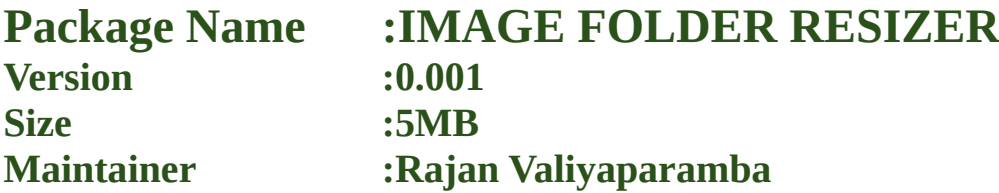

**Pls visit [www.madhivaliyaparamba.in](http://www.madhivaliyaparamba.in/) for more details**

## **Pls visit [www.madhivaliyaparamba.in](http://www.madhivaliyaparamba.in/) for more details**

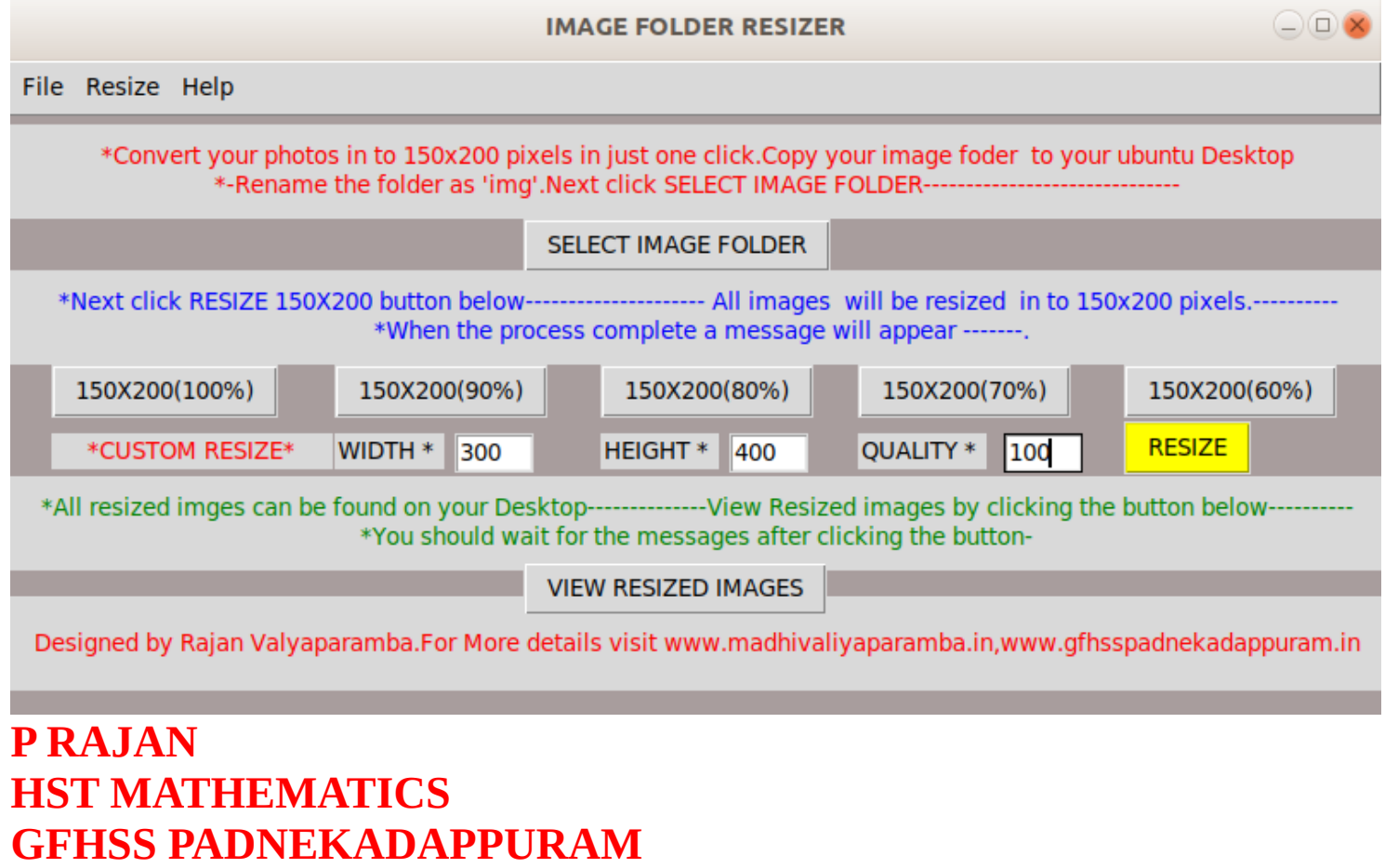

**--------------------------------------------------------------------------------------------**

**PHONE:8547458474**

**WEB [:www.madhivaliyaparamba.in](http://www.madhivaliyaparamba.in/)**

**[www.gfhsspadnekadappuram.in](http://www.gfhsspadnekadappuram.in/)**

**Email:rajanvaliyaparamba@gmail.com**